# **AMSTRAD** CPC 464 - 664 - 6128

# **DESSIN 3D**

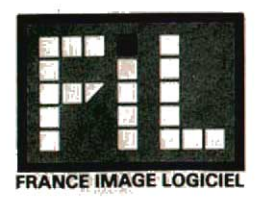

## **PRESENTATION DE DESSIN 3D**

Bienvenue dans le monde de la Conception Assistée par **Ordinateur** 

#### Avec Dessln 3D :

-Créez des volumes en saisissant les points qui les composent ou en les générant automatiquement par translation ou rotation.

-Visualisez sous n'imporle quel angle, avec ou sans suppression des parties cachées.

-Coloriez, sachant que le programme se charge d'assombrir ou d'éclaircir les faces en fonction de la position de l'6clairage.

-Obtenez le r6sultat sur votre imprimante. -Sauvegardez et rechargez vos donn6es.

Dessin 3D charge toujours les données d'un même fichier de travail se trouvant sur la disquette "Programmes". Sauvegardez le sur une autre disquette (disquette "Fichiers"), vous pourrez le recharger (fonction Lecture) ult6rieurement,

Pour lancer le Programme taper RUN "D3D", le menu général apparaît :

- 1. Création ou Modification
- 2. Habillage Automatique
- 3. Colorlage du Volume
- 4. Faces cach6es
- 5. Lecture d'un dessln
- 6. Sauvegarde du dessin actuel
- 7. Catalogue disque
- 8. Alde, description des ordres
- 9. FIN

Pour sélectionner la commande utilisez les flèches Haut et Bas et taper ENTER pour confirmer.

## 1 . CREATION OU MODIFICATION

Cette fonction permet de créer ou modifier des points ou des liaisons dans un volume.

 $\lambda$ 

Vous avez deux possibilités :

- soit commencer un nouveau dessin (ne pas oublier de sauver le précédent sur votre disquette "Fichiers").

Vous devez, dans ce cas, indiquer les limites de votre futur volume(XMINI, YMINI, ZMINI, XMAXI, YMAXI, ZMAXI).

- soit continuer le dessin en cours.

Le volume est visualisé de façon à être centré à l'écran. La barre de menus s'affiche sur la ligne supérieure.

#### Entre Modif Visua Calcu Macro etc.

Choisissez le menu désiré en utilisant les flèches Gauche et Droite, le menu s'affiche alors en haut et à droite de l'écran. Sélectionnez une fonction en utilisant les flèches Haut et Bas. Une fois le choix effectué, appuyez sur **ENTER** pour confirmer.

NOTA : Le signe + en haut à gauche de l'écran indique que le programme altend un choix.

Lorsque le réticule (grande croix au milieu de l'écran) apparait, le programme attend que vous designiez un point en vous déplacant à l'aide des flèches. Pour valider le point appuyez sur ENTER, le programme cherche Ie point le plus proche, affiche ses coordonnées et change sa couleur. Pour arrêter la procédure en cours, pressez la touche F.

**ENTRE**: créer un point ou une liaison

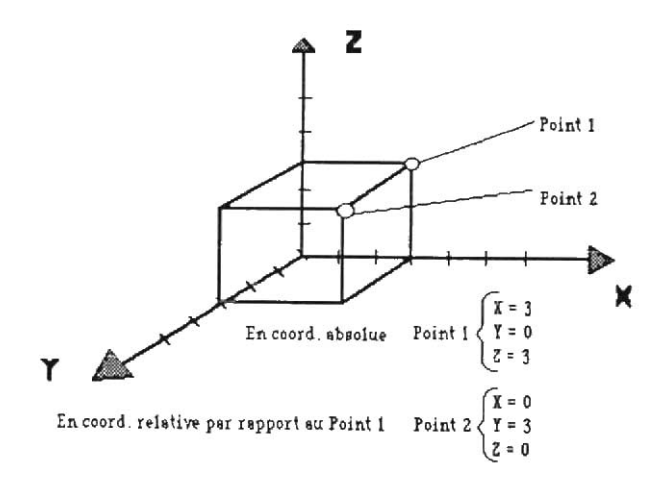

**ABSOLU** : donnez les coordonnées X, Y, Z du point à créer.

RELATI : sélectionnez un point et donnez les X, Y, Z du point à créer par rapport au point sélectionné.

PARTIT : désignez 2 points et donner le nombre de points à créer dans l'intervalle.

RECTAN : désignez 3 points, le 4ème est crée pour former un parallélogramme.

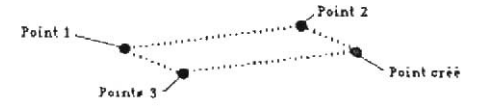

PARRAL : désignez 2 points (vecteur 1) puis un point origine et donner une distance, le vecteur lorm6 du point origine et du point crée sera parallèle au vecteur 1.

INTL/L : désignez 2 vecteurs (4 points), le programme crée le point d'intersection s'il existe.

INTP/L : d6signez un plan (3 points) et un vecteur, le programme crée le point intersection s'il existe.

LIAISO : désignez 2 points, le programme crée la liaison.

MQQIE :modifier un point ou une liaison

DEST P : désignez un point le programme détruit le point, les liaisons au point et les surfaces utilisant ce point.

DEST L : désignez 2 points, le programme détruit la liaison entre ces deux points.

MODIFP : désignez un point, donnez les nouvelles coordonnées par rapport aux anciennes.

VISUA : changer la visualisation d'un dessin

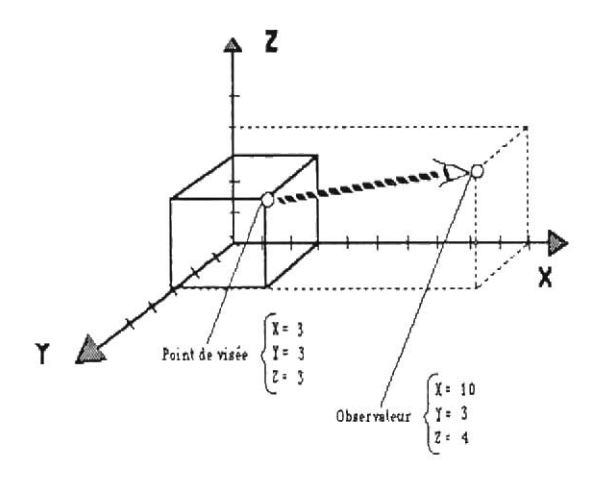

OBSERV : donnez les coordonnées X, Y, Z de la position de l'observateur. Attention l'observateur ne doit pas être dans le domaine.<br>VISEE : donnez les coordonnées X, Y, Z du point regardé.

GROSSI: cette fonction grossit le dessin. Par exemple si vous transformez  $G = 500$  en  $G = 1000$ , le dessin devient 2 fois plus gros. Si G = 0 le programme centre le dessin pour<br>qu'il soit visible entièrement à l'écran.

NORMAL : retour à une vision normale, calculée en tonction du domaine

DROIT : désignez un plan (3 points), le programme<br>visualise le volume sans lignes de fuite (projection<br>orthogonale sur le plan).

POINT : change le mode de tracé en visualisant les points ou non.

FIN : réaffichage du dessin.

CALCU : permet des calculs sur le dessin

DISTAN : désignez 2 points, le programme calcule et affiche la distance qui les sépare.

ABSOLU : désignez 1 point, le programme affiche ses<br>coordonnées.

RELATI : désignez 2 points, le programme affiche les coordonnées du 2ème point par rapport au 1er.

ANGLE : désignez 2 vecteurs, le programme affiche la valeur de I'angle aigu form6 par les 2 vecleurs.

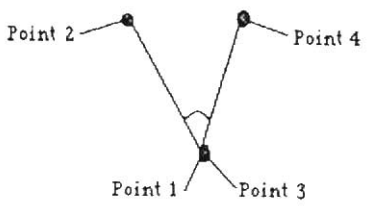

SURFAC : désignez 4 points entourant une surface, le programme affiche la valeur de la surface du olan ainsi délimité.Attention : si les points ne sont pas coplanaires le calcul est faux.

MACRO : travail sur un ensemble de points sélectionnés.

DEFINI permet la sélection et la dessélection d'un ou de l'ensemble des points à l'aide du réticule et des touches:

- ENTER : choisit le point le plus proche du réticule.<br>- M : passe en mode sélection (mode initial)

Chaque point choisi sous ce mode sera ajouté à l'ensemble des points sélectionnés.

- N : passe en mode normal

Chaque point choisi sous ce mode sera enlevé de l'ensemble des points sélectionnés.

- T : choisit tous les points dans le mode en cours.

 $-E$ : fin de la fonction sélection.

DEPLAC : donnez le déplacement relatif en X, Y, Z, le programme déplace tous les points sélectionnés en X, Y, Z, par rapport à l'ancienne position.

GROSSI : fonction de grossissement sur le volume. D6signez un point (invariant) et donnez une valeur (une valeur supérieure à 1 entraine un agrandissement alors qu'une valeur inférieure à 1 entraine une réduction du).

ROTATI : rotation de l'ensemble des points sélectionnés. Désignez un axe (2 points) et donnez un angle en degré.<br>Attention au sens ; utiliser la règle du tir bouchon.

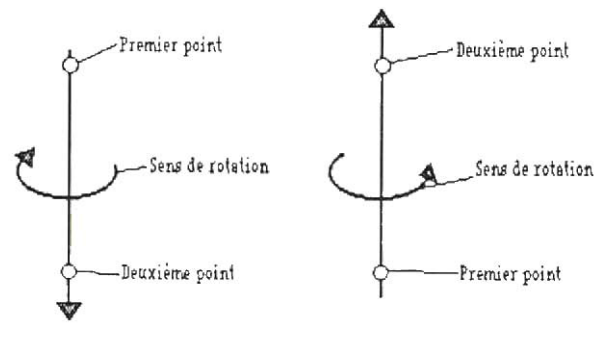

ALLONG : désignez un axe d'allongement, un point (invar iant) et donnez la valeur de l'allongement.<br>DUPLIQ : duplique tous les points sélectionnés et les

déplace en X, Y, Z, par rapport à l'ancienne position (relatif).

SYME/P : désignez un plan (3 points), le programme crée le symétrique de chaque point sélectionné par rapport au<br>plan.

SYME/A : désignez un axe (2 points), le programme crée le symétrique de chaque point sélectionné par rapport à l'axe.

NOTA : les commandes DUPLIQ, SYME/P, SYME/A créent les points et les liaisons correspondantes.

On peut aussi créer des liaisons entre les anciens points et les nouveaux points en répondant 1 pour liaison au lieu de 2.

ETC : autres commandes.

IMPRIM : sort le dessin sur imprimante CERCLE :d6signez I'axe (2 points), donnez le nombre de segments constituant le cercle et désignez un point de départ sur le cercle.

(si le cercle est une roue, l'axe est I'essieu)

FIN : retour au menu principal.

## 2 . HABILLAGE AUTOMATIQUE

Ce module crée automatiquement les surfaces en fonction des liaisons déjà existantes : il suffit d'avoir 4 liaisons se fermant sur elles-même pour qu'une surface soit créée.

## 3. COLORIAGE

Ce module vous permet de travailler sur votre volume en cr6ant, modifiant, supprimant ou coloriant les surfaces qui le composent.

ENTRE : créez une surface en désignant les 4 points Ientourant

#### MODIF

SURFAC : visualise les surfaces existantes à l'aide des touches flèche Gauche et Droite

-pressez la touche F pour arrêter la procédure.

-pressez les touches Ctrl et D pour d6truire la surface en cours.

-pressez les touches 0, 1, 2, 3 pour affecter une couleur de la palette à la surface en cours (voir la fonction PALLET cidessous).

PALLET : change la palette de couleurs

A l'aide des touches flèche Gauche et Droite sélectionnez une couleur et affectez lui un numéro en appuyant sur 0, 1,2ou3.

Pressez la touche F pour quitter la procédure.

ECLAIF: change la posilion de l'6claiage. Donnez X, Y, Z LIAISO : afliche ou n'atfiche pas les limites de surfaces (liaisons) lors du coloriage.

VISUAL : même menu que pour Création ou Modification.

COLORI : dessin avec les facettes coloriées et les trames fonctions de l'orientation des facettes.

#### **ETC** IMPFIM : sort le dessin avec les lrames sur I'imorimantg SAVEEC :sauve l'6cran sur disoue Insérez votre disquette "Fichiers", tapez le nom de votre

écran puis reinsérez votre disquette "Programmes"

FIN : retour au menu principal

## 4. FACES CACHEES

Ce module redessine votre volume en supprimant les parties non visibles en fonction de la position de l'observateur et du point de visée.

ENTRE : créez une surface en désignant les 4 points qui I'entourent

MODIF : visualise les surfaces existantes à l'aide des flèches Gauche et Droite.

-pressez la touche F pour arrêter la procédure.

-pressez les touches Ctrl et D pour détruire la surface en cou rs.

COORD : donne les coordonnées du point désigné

SCACH : dessin avec suppression des faces cachées

ETC IMPRIM : sort le dessin sur l'imprimante FIN : retour au menu principal SAVEEC : sauvegarde de l'écran sur disque

## 5 - LECTURE D'UN DESSIN

Cette fonction vous permet de lire un dessin d'une disquette "Fichiers" et de stocker dans le fichier de la disquette "Programmes".

## **6 - SAUVEGARDE DU DESSIN ACTUEL**

Sauve le dessin actuel sur une disquette "Fichiers".

## 7 - CATALOGUE

Affiche le contenu du disque présent.

### 8 - AIDE, DESCRIPTION DES **ORDRES**

Bref rappel des possibilités de commandes.

## $9 - FIN$

Arrêt définitif du programme.

# **CONSEILS D'UTILISATION**

#### Création - modification

Essayez comme dans la démonstration de faire la plus<br>grande partie du dessin dans le plan horizontal le plus bas. S'il existe des symétries ou plusieurs fois le même objet.<br>créez-les le plus tard possible (vous divisez le travail par 2). Décomposez les longues liaisons en plusieurs petites, cela augmentera la vitesse de calcul,

Evitez de créer des points ayant les mêmes coordonnéees. Si à l'écran ils sont identiques, pour le programme ils sont différents. N'utilisez ce système que si un des points fait partie de la macro et l'autre non, idem pour les liaisons.<br>Si vous avez créé un point par mégarde vou

détruitre rapidement : dans la fonction DEST P du menu<br>MODIF, le reticule se place toujours sur le dernier point<br>traité.

Avant de créer un dessin complexe faites vous la main sur<br>des exemples simples pour bien maîtriser toutes les<br>possibilités du logiciel. Il est souvent plus rapide de<br>recommencer un dessin que d'effectuer de multiples<br>corre

#### Habillage

L'habillage automatique crée des surfaces à partir de quatre liaisons fermées sur elles-mêmes : attention si votre dessin<br>est compliqué, le programme créera des facettes inattendues que vous devrez 6liminer.

(Le logiciel ne traite que des surfaces n'ayant pas d'angle<br>rentrant).

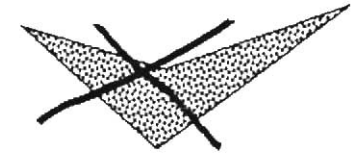

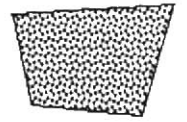

#### Faces cachées

Le programme traite des facettes composées de 4 points ils peuvent ne pas être coplanaires, mais le résultat peut devenir inattendu.

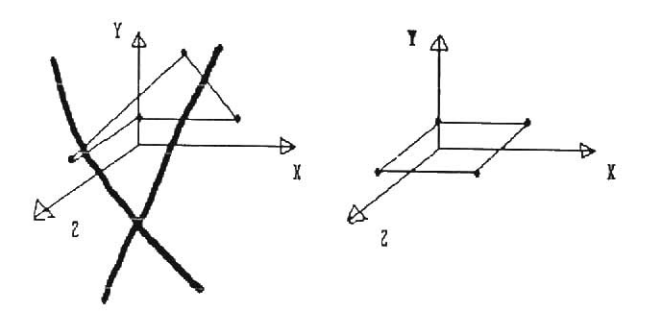

Pour créer des facettes de 3 côtés il faut toujours donner 4 points, le quatrième est soit le premier, soit le dernier mais en aucun cas le deuxième

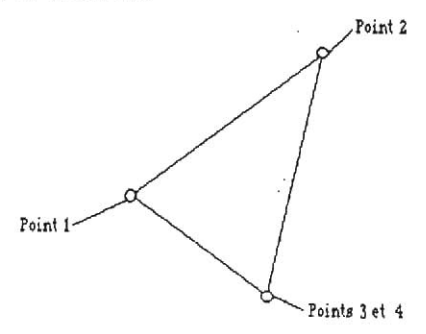

Pour augmenter la vitesse du calcul, dans le traitement des faces cachées, utilisez des facettes les plus grandes possibles.

Si une liaison traverse une surface elle ne sera pas traitée en 2 parties, là aussi attention aux surprises.

#### Colorlage

Ce traitement est plus rapide que la suppression des parties cachées mais moins fiable. Le programme colorie d'abord les facettes les plus éloignées pour remonter vers l'observateur.

Ce procédé ne fonctionne pas si les facettes sont de tailles trop différentes ou de formes trop allongées : il faut décomposer les facettes en conséquence ou utiliser la fonction Faces cachées.

Les fichiers dessins sont des fichiers ASCII, ils ne sont qu'une suite de caractères, ils peuvent donc être modifiés à l'aide d'un programme de traitement de texte ou créés par un programme de votre conception.

#### Description du fichier

- nbpoints, nbliaisons, nbsurlaces, xmini, ymini, zmini - xmaxi, ymaxi, zmaxi

- 
- -X,Y,Z (coordonnees des points)

...<br>(autant de fois qu'il y a de points)

- numpd6but, numpfin (num6ro des points tormant la liaison)

(autant de fois qu'il y a de liaisons)

- nump1, nump2, nump3, nump4 (numéro des points<br>formant la surface)

(autant de fois qu'il y a de surfaces)

...

Attention : nombre de points maximum : 300 nombre de liaisons maximum : 600 nombre de surfaces maximum : 150

#### Copyright FIL 1987

 $\sim$ 

 $\boldsymbol{\pi}$ 

Tous droits de reproduction, d'adaptation et de traduction réservés pour tous pays.